# Frequently Asked Questions: Credit and Certificate of Participation Claiming

For additional general assistance, please contact [ACC Member Care.](mailto:membercare@acc.org)

### **1. How do I login to access ACC.21?**

**ACC.21** 

Visit the [ACC.21 homepage](https://acc21.virtual-acc.org/) and select **Login** in the upper right-hand corner. Sign in using your ACC username and password. In most cases, your username is your email address. If you do not know your password, please select **Forgot My Password** to reset your password. For additional information on logging in and resetting your password, please [watch our video.](https://youtu.be/Lg4u8RZAUVM)

### **2. How long will I have access to the content from ACC.21?**

Attendees that purchased the Silver Package will have access to ACC.21 until Dec. 31, 2021. Attendees that purchased the Bronze Package will have access to ACC.21 until June 8, 2021.

**3. If I bought a Bronze Package and I want more time to cover content how can I upgrade to the silver package?**

ACC will provide all attendees that purchased the Bronze Package the opportunity to upgrade to the Silver Package before your access expires on June 8, 2021. Watch your inbox for details!

### **4. How do I navigate the ACC.21 site?**

[Watch our video](https://youtu.be/TIe6Zfz3OCg) to learn more about the features of the ACC.21 site.

### **5. How do I claim Credit and/or a Certificate of Participation?**

Follow our 8-step process to claim your credit/certificate:

- 1. Access the **[ACC.21 Online Planner and Credit System](https://auth.acc.org/ACCFederatedLogin/Login?AuthType=oauth&target=https%3A%2F%2Fwww.abstractsonline.com%2Fcustom%2Facc%2Fbridge%2FEntry%2FPassToken%3Ftarget%3Dpp8_9228_%7B5CD14FEB%2DF6FB%2D44E8%2DB7DF%2D12278872140E%7D_296)**
- 2. Select **My Credits Cart/Certificate of Participation** from the top of the page to see your credit cart
- 3. To add sessions to your credit cart, click **Add New Sessions to Cart** on the right side of the page, search for your sessions and select **Add to Credit Cart**
- 4. To delete a session from your credit cart, click **Remove** next to the session title
- 5. To complete an optional Session Evaluation, click **Evaluate Session**
- 6. Complete the Overall Meeting Evaluation (required)
- 7. Once you have finalized your cart, choose the appropriate certificate on the right side of the page under **Available Certificates** (CME, CNE, ECME, Participation, CPE, PA, ABP MOC claim document or ABIM MOC claim document)
- 8. Click "Generate and Print/Email" your certificate or claim document

**Pharmacist:** Select the Pharmacy Credit Claim document option from the Available Certificates list on the right side of the *My Credits Cart/Certificate of Participation* page. Clink the link in the claim document to then enter your NABP e-Profile ID number, your date of birth, and total credit claim (your total is available on the Certificate of Participation).

## **For additional information on how to claim your credit/certificate, [watch our video.](https://youtu.be/ZfFjlolTb8A)**

### **6. Is there a deadline for claiming credit?**

VIRTUAL

 $15 -$ 

**ACC.21** 

Yes, the deadline to claim credit and/or certificate of participation is **December 31, 2021 at 5 p.m. ET**. However, we recommend completing your overall evaluation and certificate(s) prior to your access to the ACC.21 virtual site concluding (i.e., Bronze Package access ends June 8, 2021; Silver Package access ends December 31, 2021).

OLLEGE

### **7. How do I login to the Credit System?**

Navigate to the **[ACC.21 Online Planner and Credit System](https://auth.acc.org/ACCFederatedLogin/Login?AuthType=oauth&target=https%3A%2F%2Fwww.abstractsonline.com%2Fcustom%2Facc%2Fbridge%2FEntry%2FPassToken%3Ftarget%3Dpp8_9228_%7B5CD14FEB%2DF6FB%2D44E8%2DB7DF%2D12278872140E%7D_296)**. If you are not automatically logged in, then please click the link in the top right corner and login using your ACC username and password. You must use the same username and password you used to access ACC.21.

## **8. I can log into the ACC. 21 Online Planner and Credit System, but I don't see anything related to credits.**

The credit claim options can only be seen by those who have purchased an ACC.21 Silver or Bronze registration AND have a professional registration category (Physician, Nurse, Physician Assistant, Pharmacist, Other). If you fall into both categories and you are still unable to view the credit claim options or you don't see the credit type that should apply to your professional category, contact [ACC Member Care.](mailto:membercare@acc.org)

## **9. Which sessions qualify for continuing education credits?**

Each session includes the types and quantity of credits available under the session title in the program. You may also filter the [Program](https://acc21.virtual-acc.org/program/) by the type of credit available. Check the box next to the corresponding type of credit. In addition, each session displays the types and number of credits available under the session title.

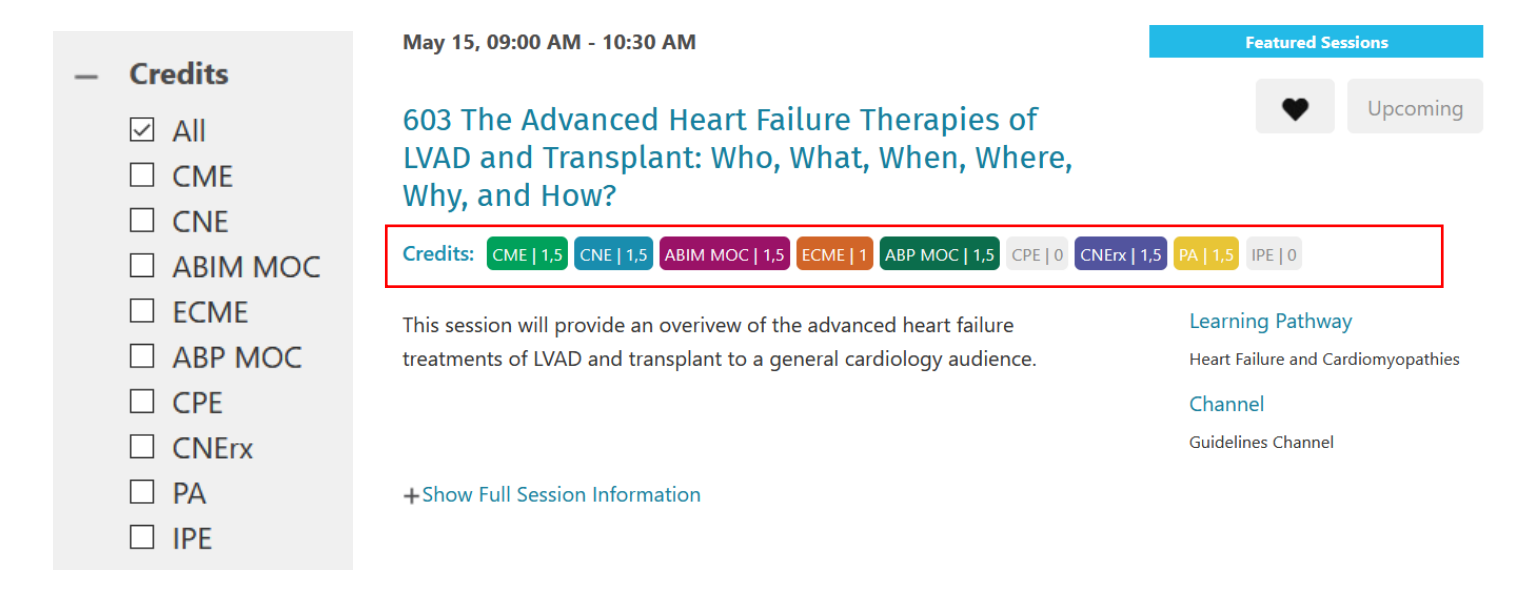

### **10. How many credits may I claim?**

**ACC.21** 

ACC.21 has been designated for up to the following credit maximums and credit should be claimed based on participation:

- 167.5 *AMA PRA Category 1 Credits*™
- 119 ECME (external Continuing Medical Education) credits
- 167.5 Medical Knowledge MOC points in the American Board of Internal Medicine's (ABIM) Maintenance of Certification (MOC) program
- 148.75 MOC points in the American Board of Pediatrics (ABP) Maintenance of Certification (MOC) program
- 89.75 continuing nursing education contact hours and 22.5 pharmacotherapeutic nursing contact hours
- 166 AAPA Category 1 CME credits
- 105.75 contact hours (105.75 CEUs) of the Accreditation Council for Pharmacy Education
- 38.25 Interprofessional Continuing Education (IPCE) credits

For additional information and the full credit statements, visit the **[Credit Information](https://acc21.virtual-acc.org/credit/)** page.

### **11. How do I earn ABIM MOC points?**

ABIM MOC will be offered for **Featured Sessions only**, watched streaming or On Demand. These sessions were designed within the ABIM framework with more active engagement and feedback to the learner. Pathway Collection Sessions and other On Demand only formats, are not eligible for credit, including MOC.

During the sessions offering MOC points, attendees should actively participate in the Chat feature by asking and responding to content-related questions. Additionally, they are asked to complete a short session evaluation.

### **12. How do I claim ABIM MOC points?**

To claim MOC points, follow the 8-step process above and add sessions that have MOC as a designated credit type to your cart. Once you have finalized your cart, select the **ABIM MOC claim document** under **Available Certificates** on the right side of the page. Complete the online form which will be submitted directly to ACCME/ABIM to record your MOC points. Your MOC points will be transferred to ABIM and recorded in your ABIM Physician Portal. **Please Note: ABIM MOC claims may only be submitted once.**

### **13. Who can claim ABIM MOC points?**

The opportunity to earn ABIM MOC points is open to physicians who are ABIM Diplomates; however, attendance at these sessions is open to all interested clinicians. ABIM Diplomates will be required to provide their accurate ABIM diplomate number and birth date (month/date/year – mm/dd/yyyy) in order to claim ABIM MOC points. To lookup your ABIM ID, [click here.](https://www.abim.org/find-your-abim-id.aspx) **Please Note: ABIM MOC claims may only be submitted once.** 

## **14. After submission, why don't I see my MOC Points when I log into my ABIM Physician Portal?** It may take up to 72 hours for your MOC points to be posted in your ABIM Physician Portal. It is also possible that you have entered an incorrect diplomate number and/or birthdate, which will result in a significant delay in processing your MOC points claim. Please contac[t ACC Member Care](mailto:membercare@acc.org) for assistance.

### **15. Who may claim ABP MOC points?**

**ACC.21** 

The opportunity to earn ABP MOC points is open to physicians who are ABP Diplomates; however, attendance at these sessions is open to all interested clinicians. ABP Diplomates will be required to provide their accurate ABP diplomate number and birth date (month/date/year – mm/dd/yyyy) in order to claim ABP MOC points. To lookup your ABP ID, [click here.](https://www.abp.org/content/verification-certification) **Please Note: ABP MOC claims may only be submitted once.** 

#### **16. How do I earn ABP MOC points?**

Sessions that offer ABP MOC will be noted in the Program. During the live offering of dual CME/ABP MOC sessions, attendees should actively participate in the Chat feature by asking and responding to content-related questions. Additionally, they are asked to complete a short session evaluation.

#### **17. How do I claim MOC points for the dual CME/ABP MOC Sessions?**

To claim your MOC points, follow the 8-step process above and add sessions that have MOC as a designated credit type to your cart. Complete and submit the overall evaluation and select **ABP MOC Claim Document** under **Available Certificates** on the right side of the page. Complete the online form which will be submitted directly to ACCME/ABP to record your MOC points. Your MOC points will be transferred to ABP and recorded in your ABP Account. **Please Note: ABP MOC claims may only be submitted once.** 

#### **18. Why don't I see my MOC Points when I log into my ABP Account?**

It may take up to 72 hours post submission for your MOC points to be posted in your ABP Account. It is also possible that you have entered an incorrect diplomate number and/or birthdate, which will result in a significant delay in processing your MOC points claim. Please contac[t ACC Member Care](mailto:membercare@acc.org) for assistance.

#### **19. Is there an evaluation requirement to claim pharmacy credit?**

Yes, CPE credit requires completion of a brief Overall Meeting Evaluation. In addition, we request that you complete the optional session evaluations.

#### **20. How do I obtain CPE credit?**

To claim CPE credit, select the Pharmacy Credit Claim document option from the Available Certificates list on the right side of the *My Credits Cart/Certificate of Participation* page. You will be redirected to a separate form to enter your NABP e-Profile ID number, your date of birth, and total credit claim (your total is available on the Certificate of Participation). If you do not know your NABP e-Profile number, you may access i[t here.](https://nabp.pharmacy/programs/cpe-monitor/) If required, you may generate documentation of your CPE claim. ACC will upload your claim to ACPE's CPE Monitor®. All claims must be submitted by December 31, 2021 at 5:00 pm ET. **CPE credit claims may only be submitted once.** 

### **21. How can I obtain a Certificate of Participation?**

**ACC.21** 

Follow the 8-step process above. Once you have finalized your cart, select the **Certificate of Participation** or **Certificate of Participation with Sessions List** under **Available Certificates** on the right side of the page. Complete the overall evaluation and generate your certificate.

**22. Can I claim a Certificate of Participation in addition to my certificate of credit?** Yes.

### **23. Why do I need to complete the overall evaluation to receive credit?**

ACC uses the feedback it receives from the overall evaluation to continuously improve the educational experience provided by the Annual Scientific Session.

## **24. Do I need to evaluate every session I attend to receive credit?**

No. Session evaluations are optional, although your feedback is strongly encouraged and appreciated.

**25. What is Interprofessional Continuing Education Credit (IPCE) and why is this on my certificate?**  If you attend sessions designated for Interprofessional education credit (IPCE), you will automatically receive credit for those sessions on your certificate. If you don't attend any IPCE sessions, you will see the statement, however, with 0.00 credit noted. This is a new type of credit that allows us to highlight sessions that have focused on being planned by and for the healthcare team.

## **26. How do I access presenter disclosures?**

To access the presenter disclosures, click on the session title. Under the session information, click on the individual presenter's name to view their disclosures. To view a full list of all disclosures, visit the **[Credit Information](https://acc21.virtual-acc.org/credit/)** page and click the **Download Disclosures** button.

**27. What browsers is best to use when claiming my credit or certificate of participation?** For the best experience, please use the latest version of Google Chrome, Firefox, or Safari.